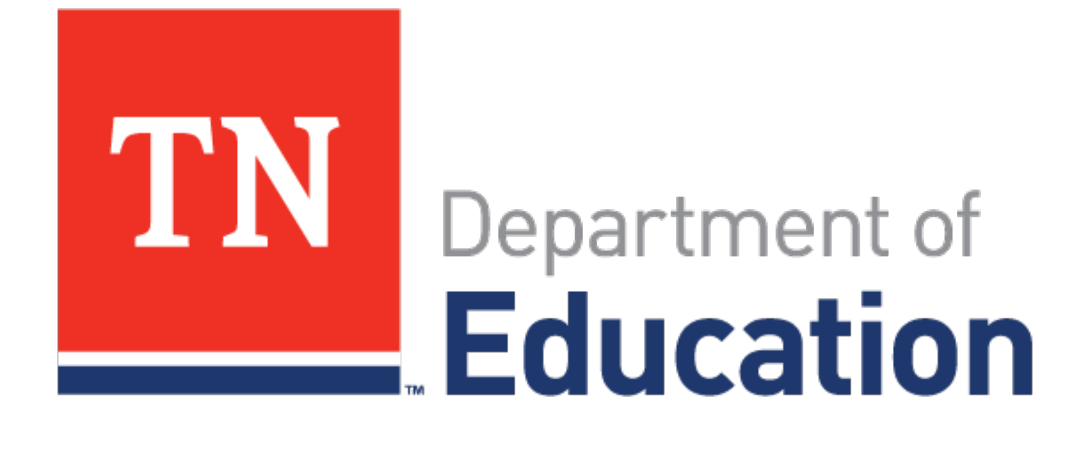

# **FAUPL Negotiations in ePlan**

2016-17 Program Year

November 2016

#### **What is FAUPL?**

As part of receiving Carl D. Perkins funds, subrecipients (which include LEAs and postsecondary institutions) are required to show progress on core indicators of performance in several areas. The final agreed upon performance level (FAUPL) process is completed annually to allow LEAs and the division of college, career and technical education to agree on levels that show "progress toward improving the performance of career and technical education students" (Section 113.b.4 of the Carl D. Perkins Act).

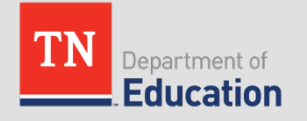

# **Using ePlan for the FAUPL Negotiations Process**

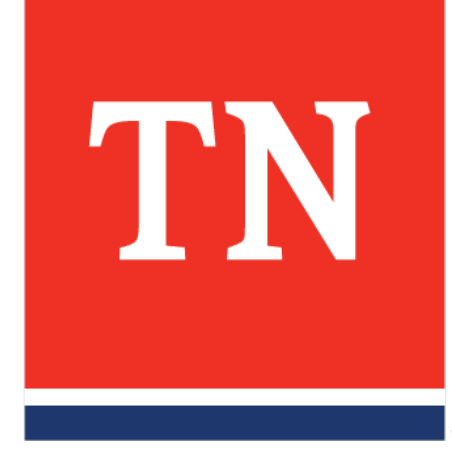

#### **ePlan Access Role**

- Users must have the role of **CTE Perkins Basic Director** in ePlan in order to work on the FAUPL negotiations process.
- *For questions about ePlan access roles, please contact the ePlan Help Desk at (615) 253-5209.*

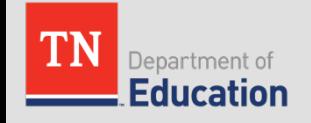

# **Accessing the Negotiations Link**

- 1. From the ePlan home page, go to **PLANNING->ADDITIONAL PLANS**
- 2. Click on the link for **CTE FAUPL Target Negotiations**

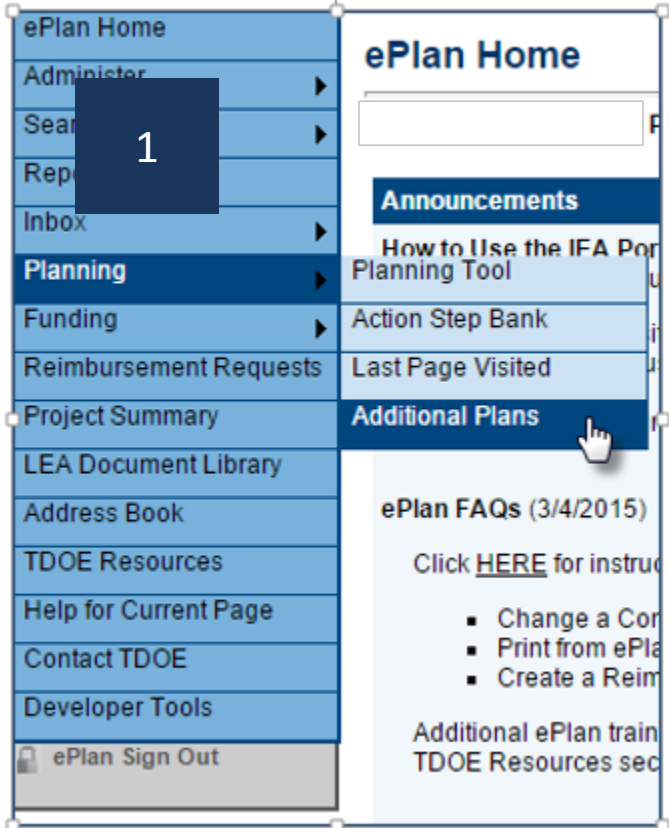

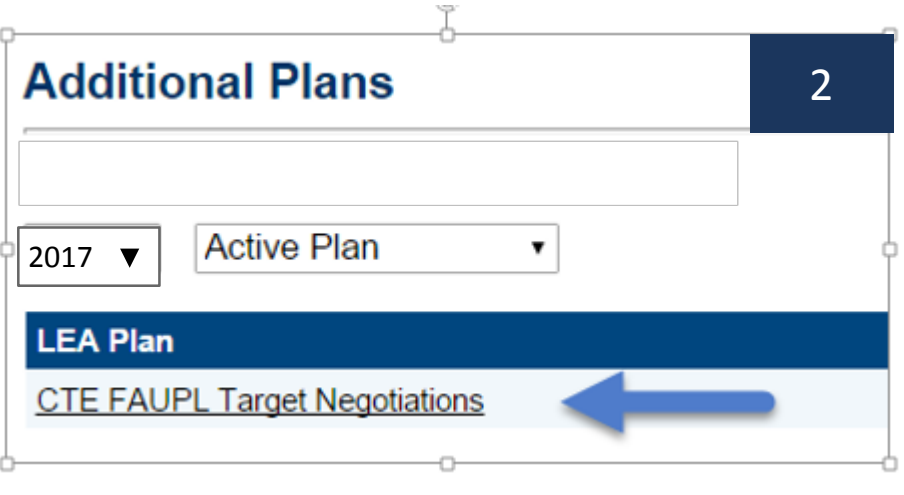

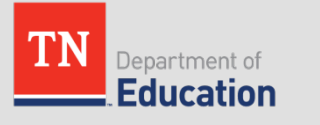

### **The Sections Page**

• The first page users will see after clicking on the link to enter the **CTE FAUPL Target Negotiations** is called the **SECTIONS** page.

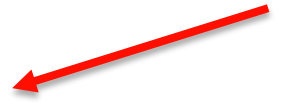

#### **CTE FAUPL Target Negotiations Sections**

FY 2017 - CTE FAUPL Target Negotiations - Rev 0 **Plan Status: Not Started** Ľ **Change Status To: TDOE Rates Proposed** View Change Log **Description** (View Sections Only View All Pages) **Validation** Print Select Items All Print  $\qquad \qquad =$ **History Log** Print **History Log** Print **Create Comment CTE FAUPL Target Negotiations** Print **Target Negotiations** Print **Related Documents** Print All Print

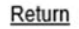

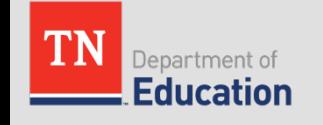

# **Beginning the Negotiations Process**

- 1. To begin working on the negotiations process, click on the link **LEA Review Started**.
- 2. Click on the link **Target Negotiations**

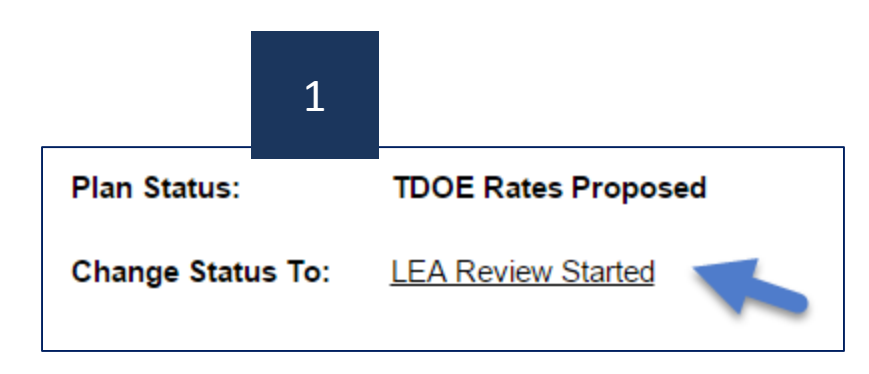

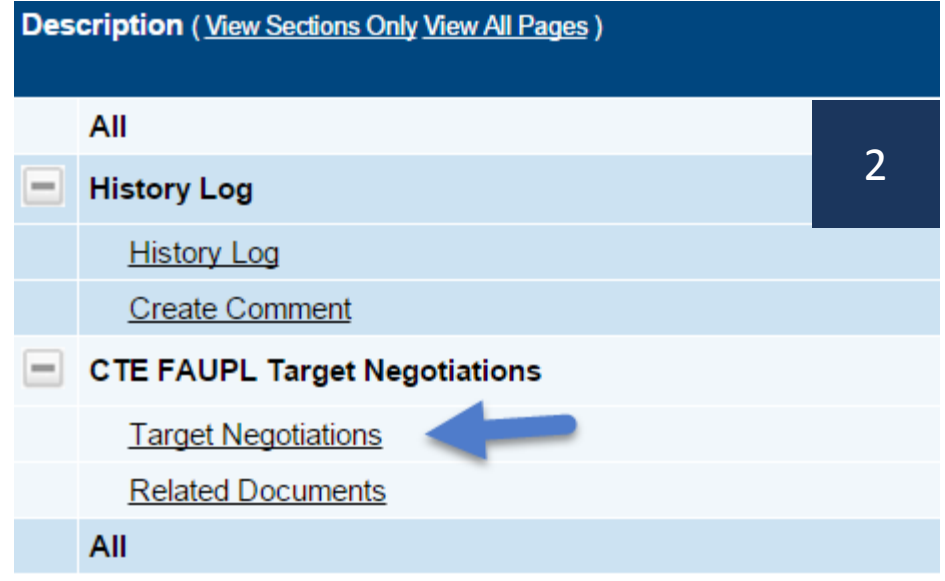

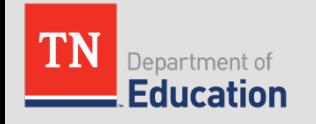

# **Deciding Whether to Accept or Appeal**

- CTE directors will review the TDOE-recommended 2016-17 LEA performance level targets.
- LEAs will decide whether to accept or appeal each recommended performance level target to determine how to submit in ePlan.

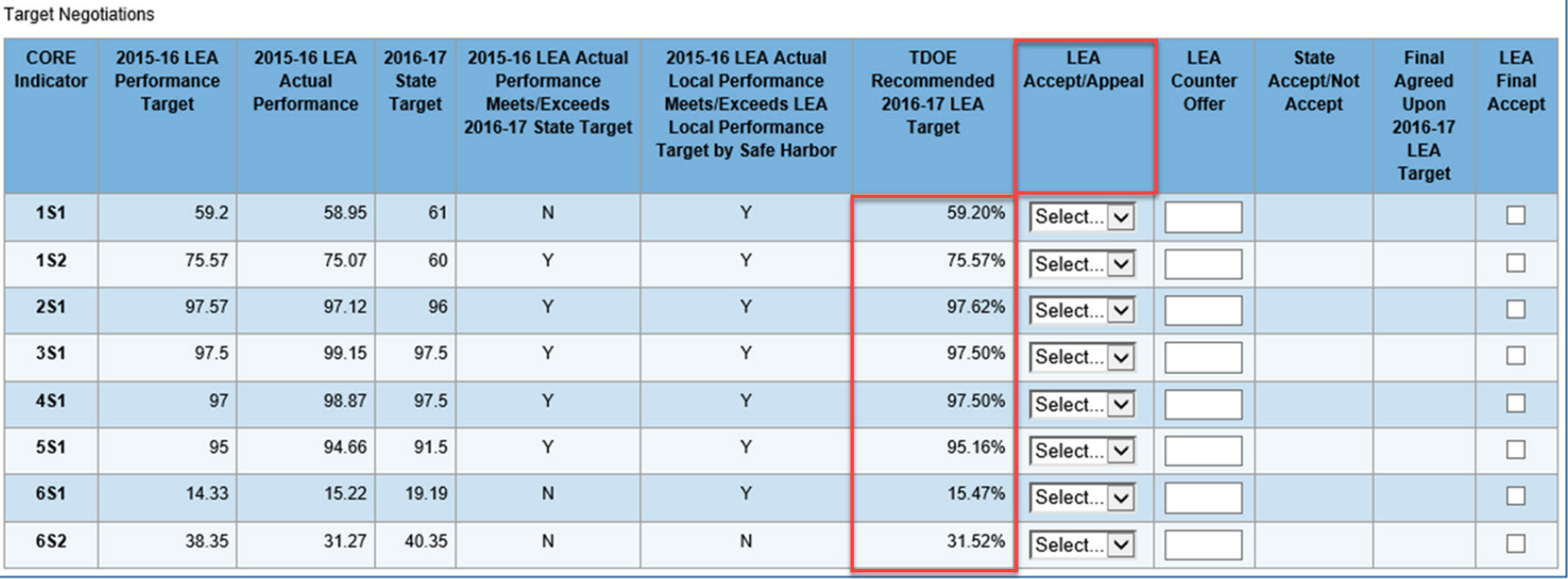

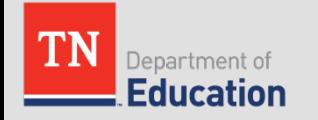

# **Choosing the Path in ePlan**

ALL LEAs *should have clicked* **LEA REVIEW STARTED**

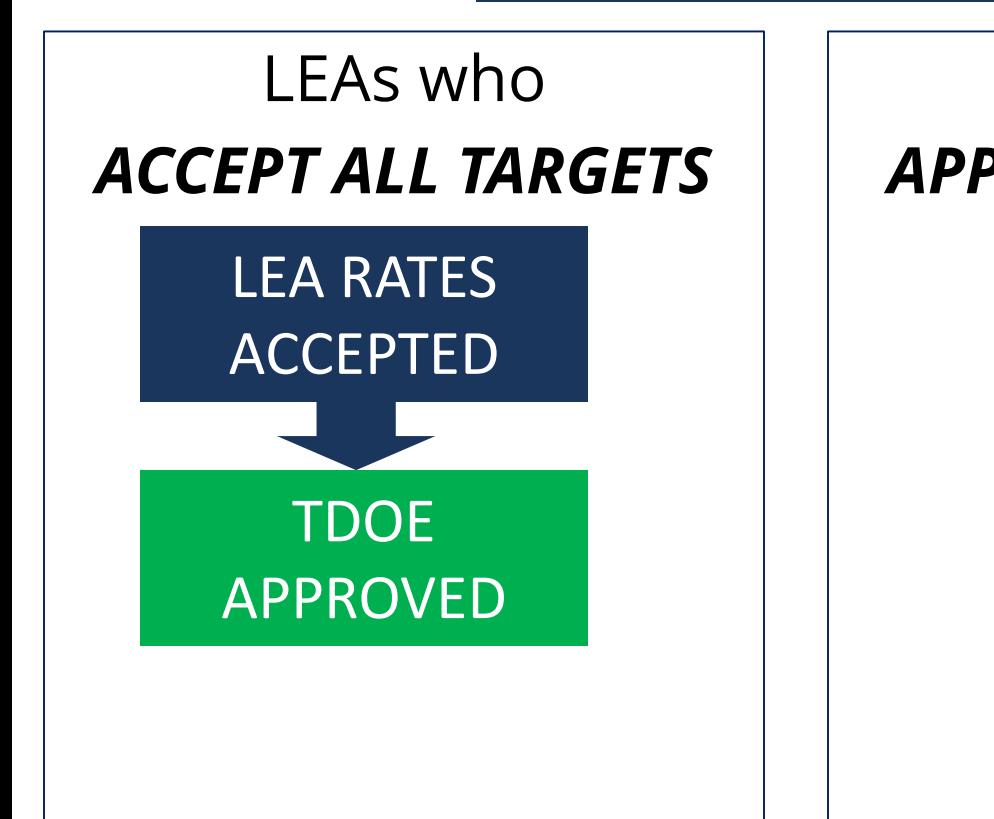

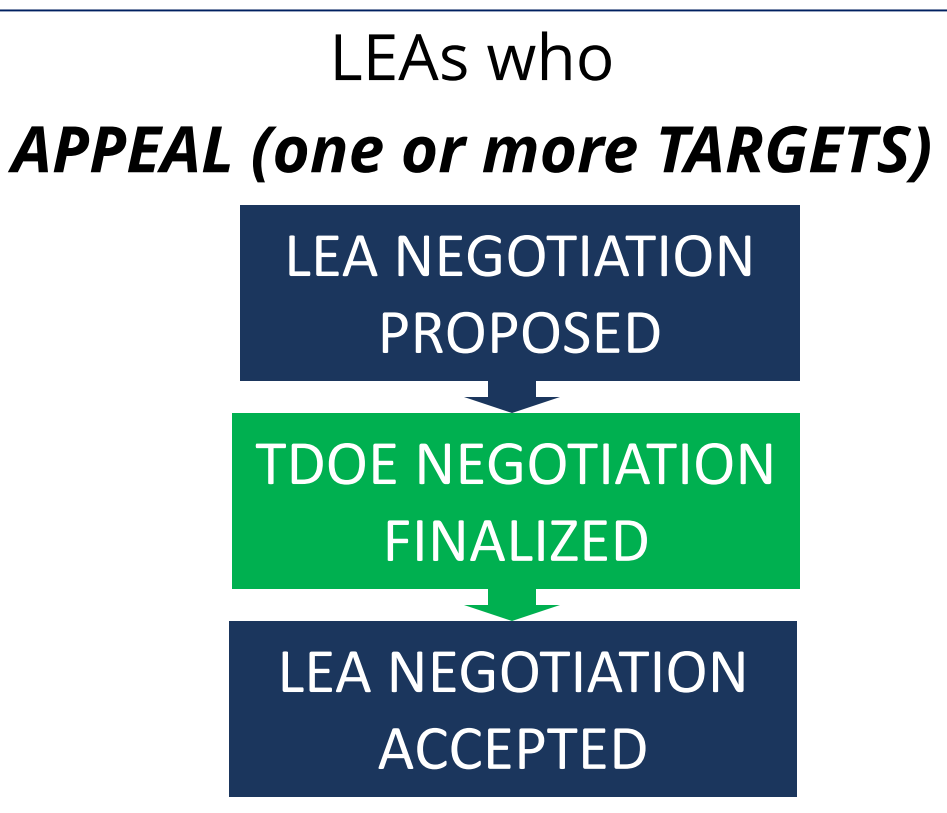

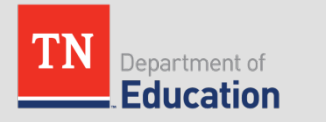

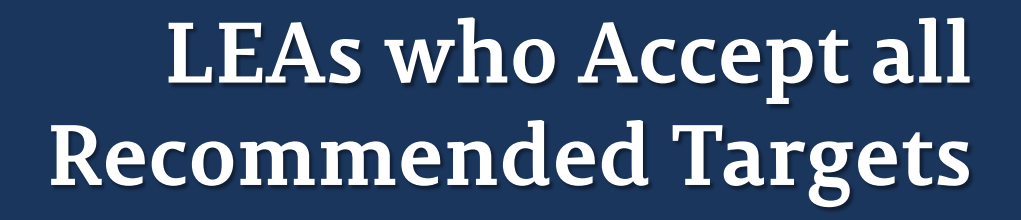

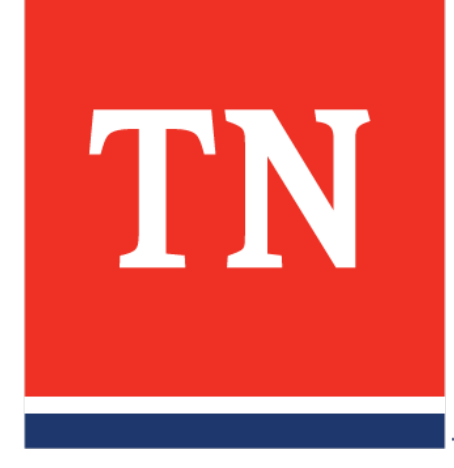

#### **To Accept ALL TDOE-Recommended Targets**

- LEAs who choose to **accept ALL** of the TDOErecommended performance level targets (with no appeals) will have an abbreviated FAUPL negotiations process.
- *NOTE: LEAs who wish to appeal one or more recommended performance level targets should skip this section of the PowerPoint and go to the next section of this presentation for instructions.*

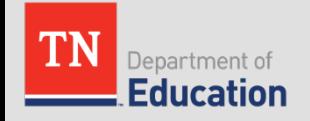

#### **To Accept ALL TDOE-Recommended Targets**

• Select "*Accept*" in **each** of the dropdown boxes in the column "**LEA Accept/Appeal**."

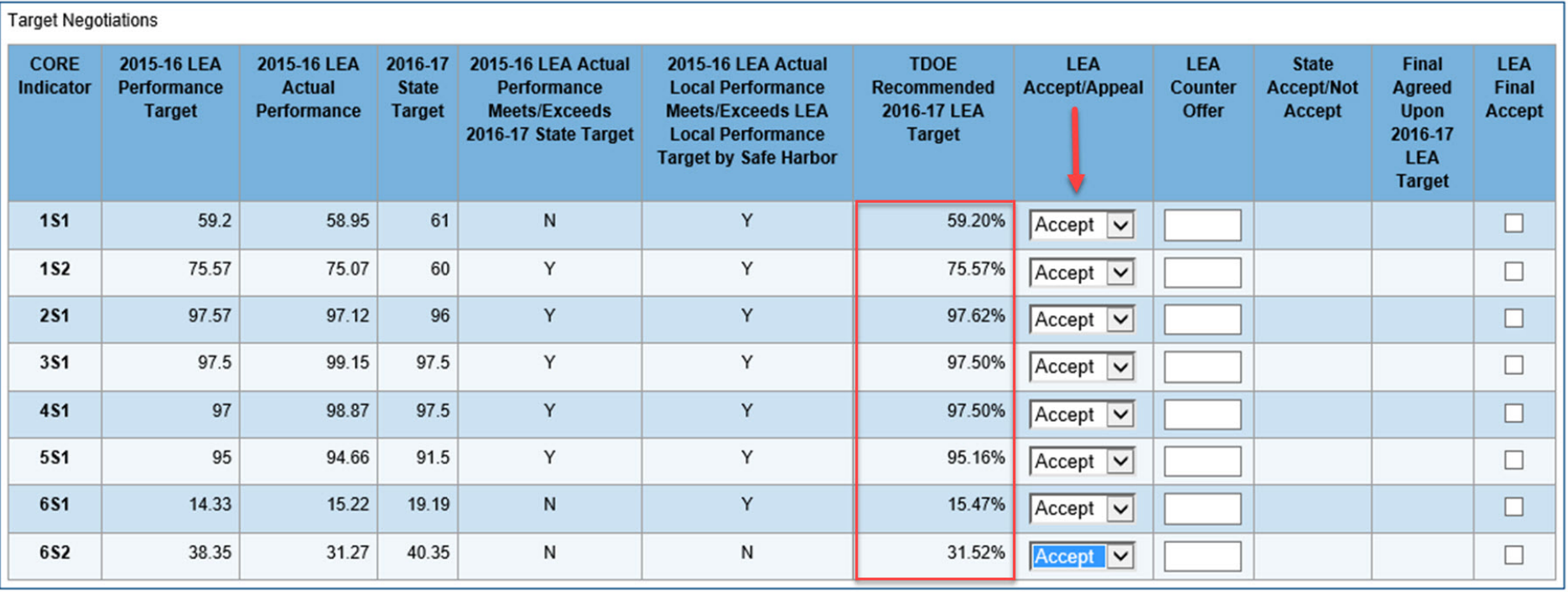

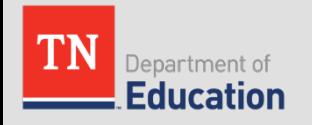

#### **To Accept ALL TDOE-Recommended Targets**

- LEAs who *accept ALL* recommended targets **WILL NOT** complete **ANY** other parts of this page.
- Please **DO NOT** enter numbers in the column labelled "**LEA Counter Offer**"

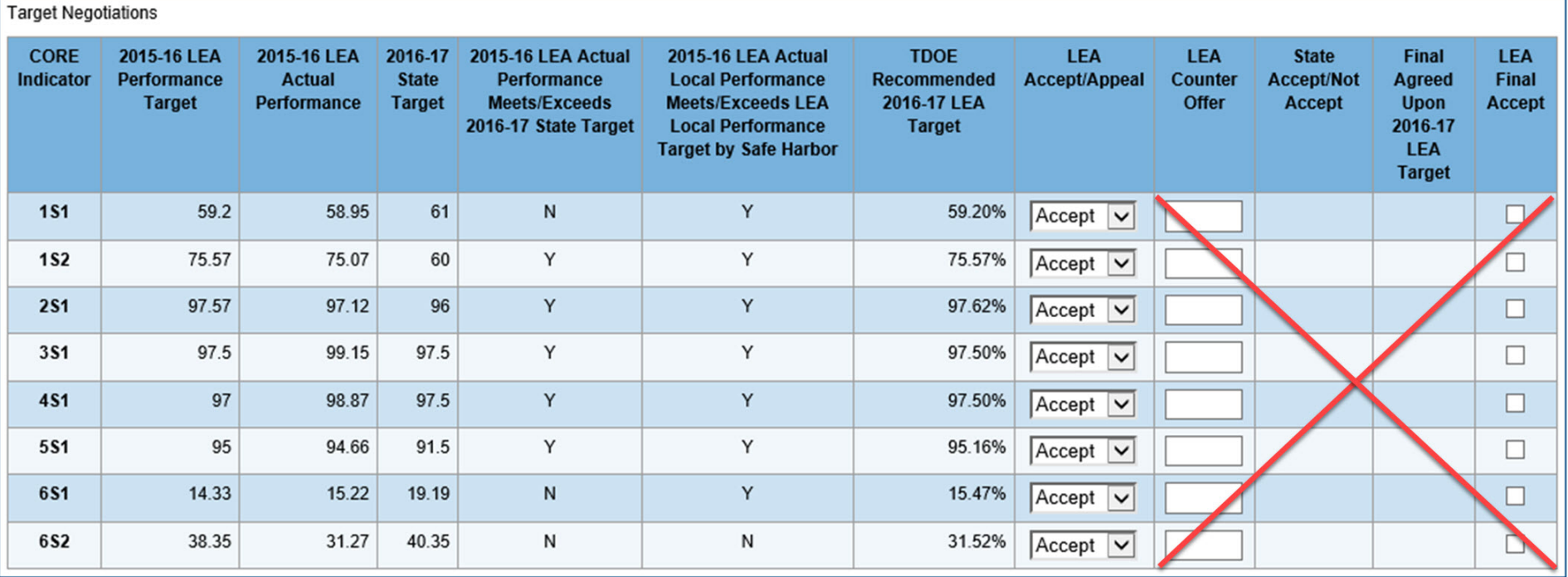

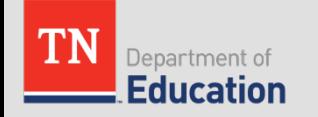

## **Saving and ePlan Navigation**

• Use the "**SAVE AND GO TO SECTIONS"**  navigation button at the top of the page to save and return to the **SECTIONS** page to submit to the TDOE

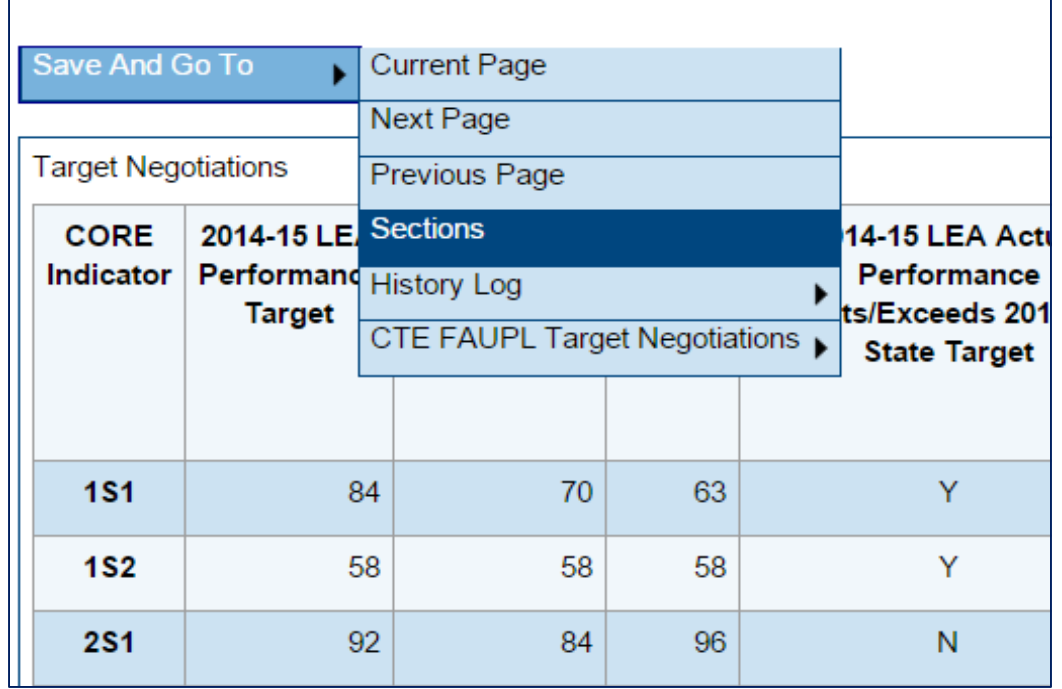

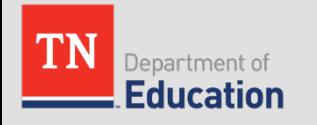

### **Changing the Status to Submit**

- **IMPORTANT**: LEAs who accept ALL TDOE–recommended targets will click the link "**LEA Rates Accepted**"
- *The status link is located at the top of the Sections page*

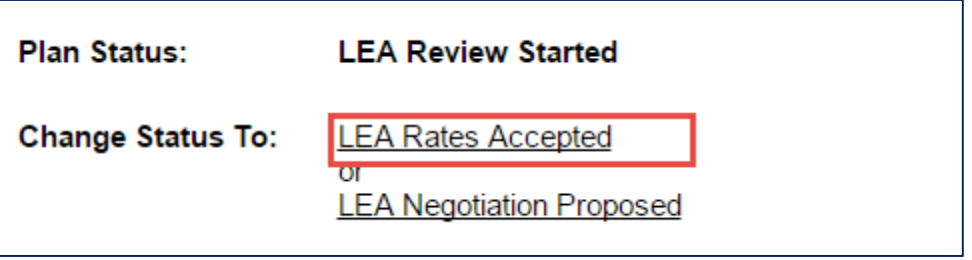

- This will be the final submission by the LEA.
- *NOTE: The accepted targets will not appear in the "Final Agreed Upon 2016-17 Targets" column until the TDOE approves.*

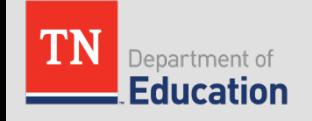

## **The Final Agreed Upon Column**

• After the **TDOE** clicks the status of "**TDOE Approved**" the rates accepted by the LEA will move into the column "Final Agreed Upon 2016-17 LEA Target."**Plan Status: TDOE Approved** 

**Change Status To:** 

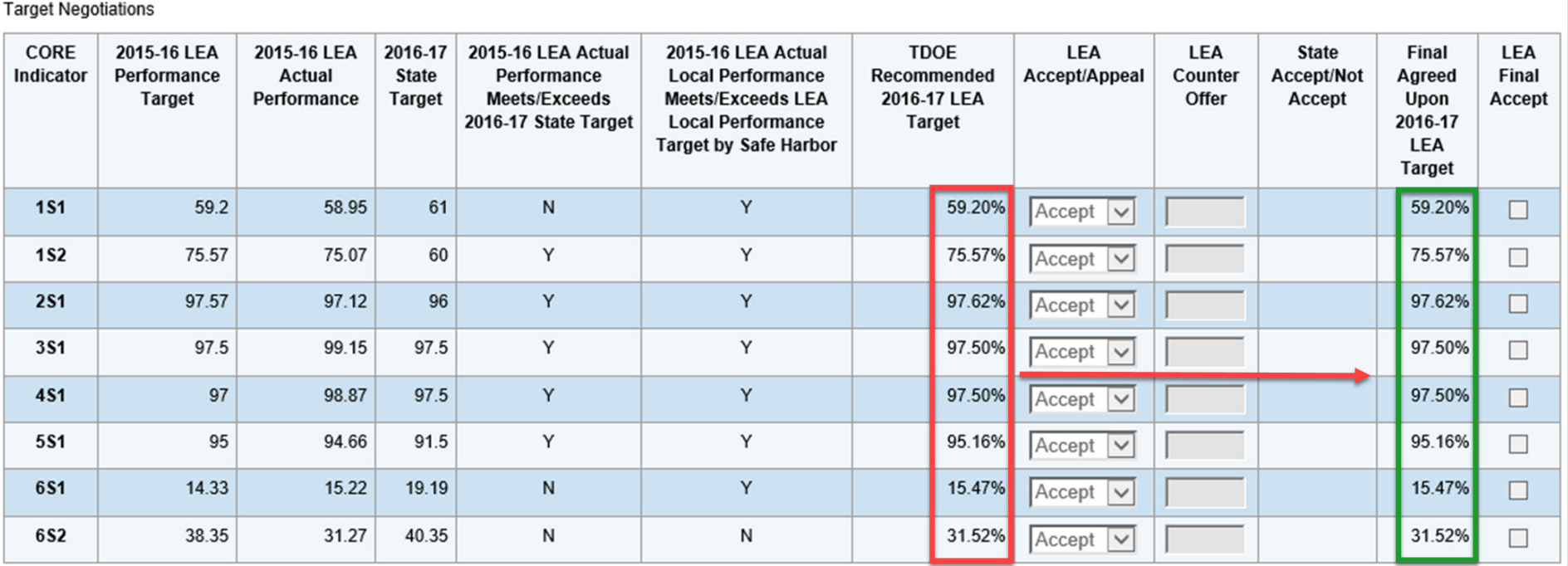

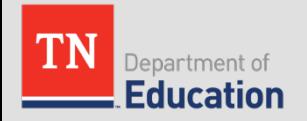

### **The Process is Complete**

#### **IMPORTANT**

• Once the negotiations process is complete, the negotiations page will be locked and will not allow any further edits or status changes.

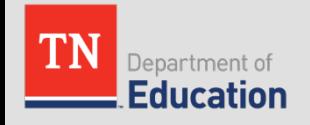

## **Review of Steps for LEAs who Accept All**

To accept all TDOE-recommended targets:

- The CTE director will:
	- 1. Select "*Accept*" for all indicators using the eight dropdown boxes
	- 2. SAVE using "*Save and Go To - Sections Page*" at the top of the screen
	- 3. Click on the status of **LEA Rates Accepted**
- The TDOE CTE reviewer will:
	- 1. Click on the status of **TDOE APPROVED**
	- 2. The accepted rates will copy into the column "**Final Agreed Upon 2016-17 LEA Target**"
	- 3. The negotiations process will be **final**. Once the negotiations process is final, the negotiations page will be locked and will not allow any further edits or status changes. **There are no revisions in this process.**

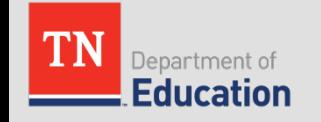

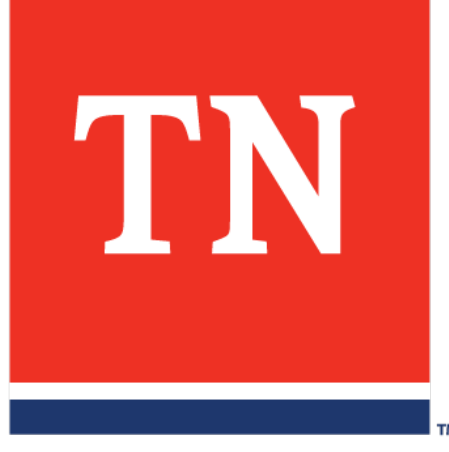

## **For LEAs who Will Appeal One or More TDOE-Recommended Targets**

## **To Appeal One or More Indicators**

- CTE directors will review the TDOE-recommended 2016-17 LEA targets
- Select "*Appeal*" for targets to be negotiated in the column "**LEA Accept/Appeal**"
- Select "*Accept*" for indicators that the LEA will accept

*Note: the page will not allow user entry if the link* **LEA Review Started** *is not clicked. Refer to Slide 7 of this presentation. Please make sure that ALL indicators are addressed.*

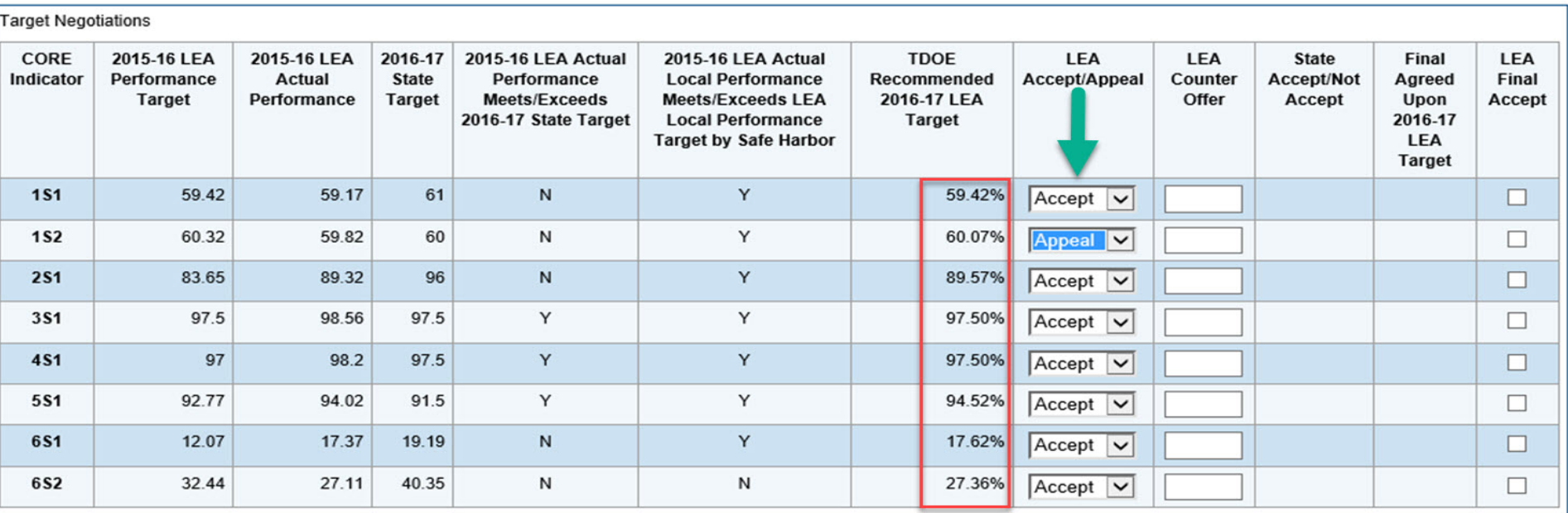

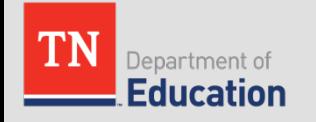

#### **Entering the Counter Offer**

- Use the entry boxes in the column "**LEA Counter Offer**" **only** for targets that the LEA wishes to *appeal*
- Users may enter numbers using one, two, or no decimal places
- **DO NOT** enter numbers next to indicators that are not marked "*Appeal*"

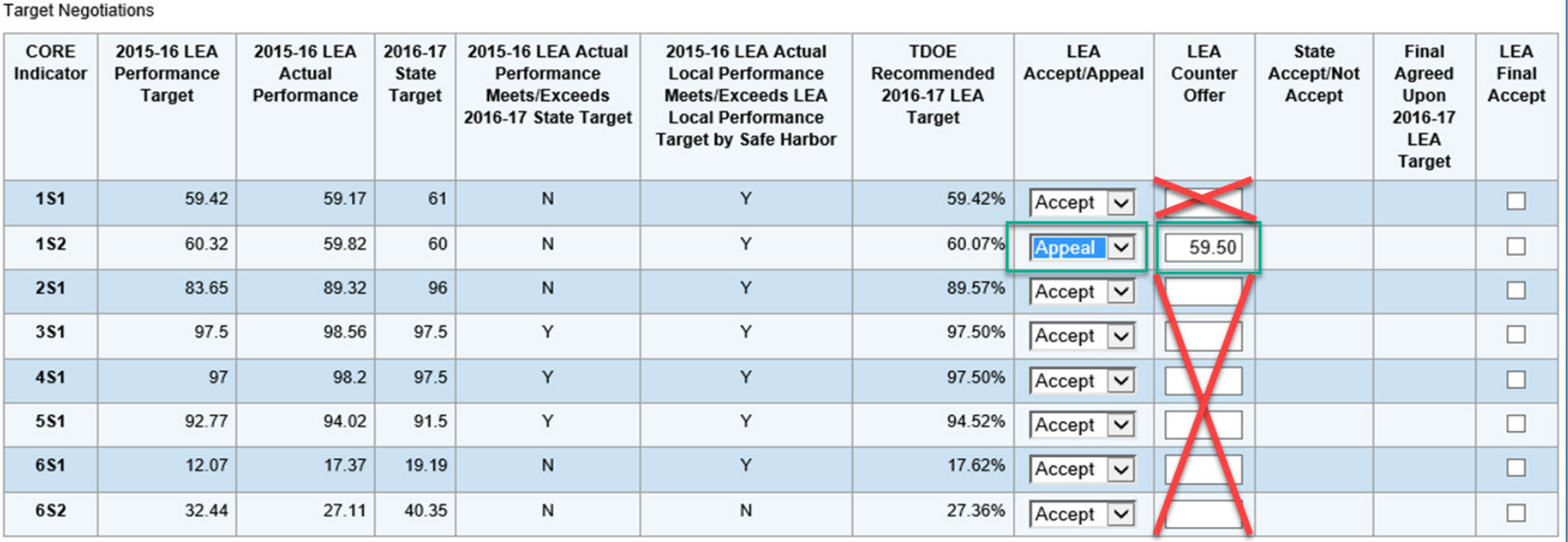

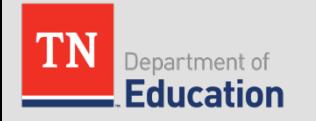

# **Completing the Negotiations Page**

• *NOTE: Do not worry about the three columns furthest to the right indicated below until the negotiations plan is returned to the LEA later in the process.*

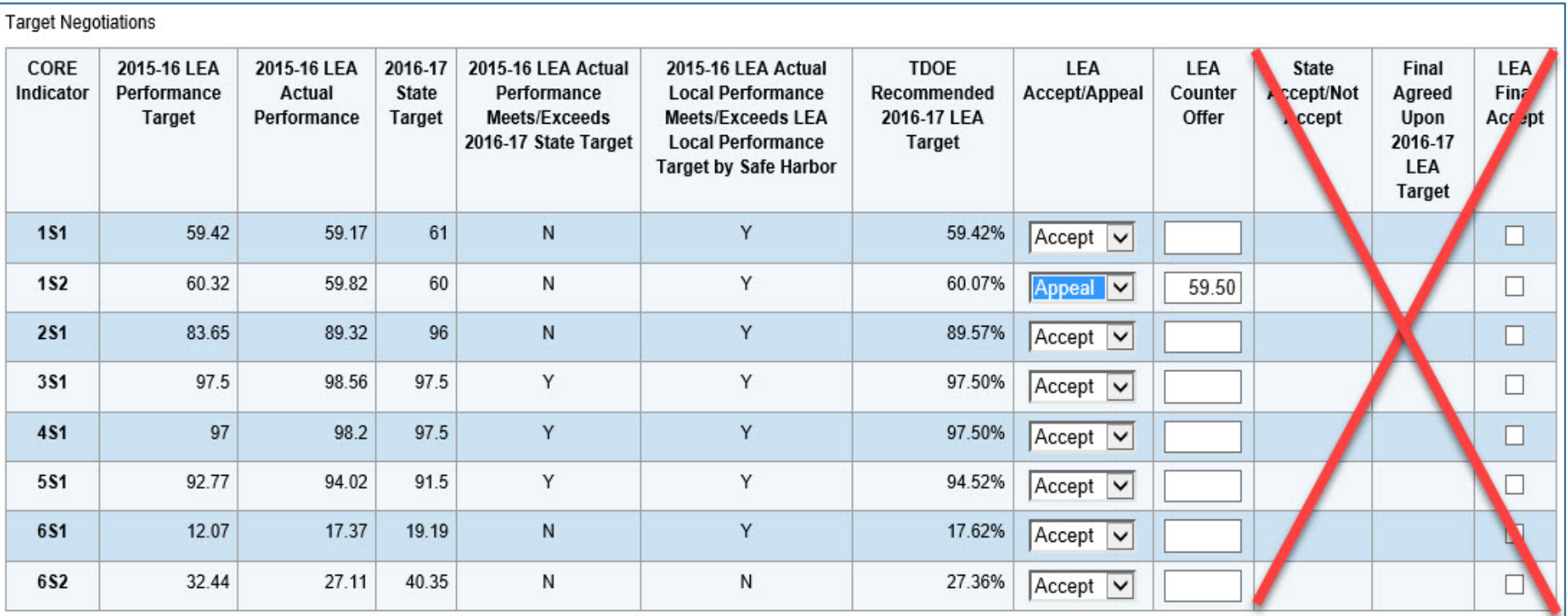

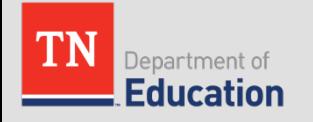

# **Saving and ePlan Navigation**

• Use the "**SAVE AND GO TO SECTIONS"**  navigation button at the top of the page to save and return to the **SECTIONS** page to complete and submit to the TDOE

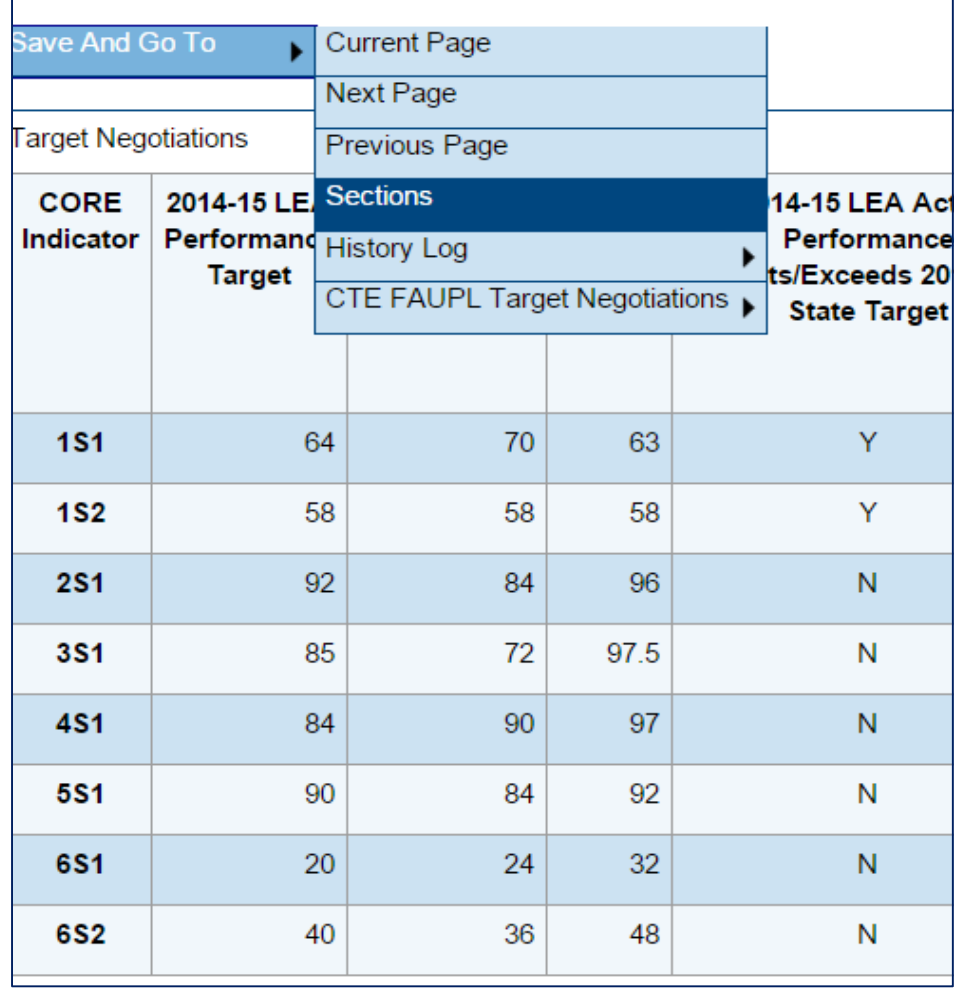

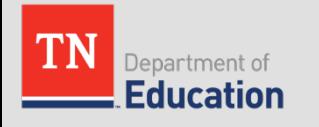

# **Uploading the Letter of Appeal**

#### **IMPORTANT**

• LEAs who appeal **must upload** a *Letter of Appeal*  into the Related Documents section of ePlan.

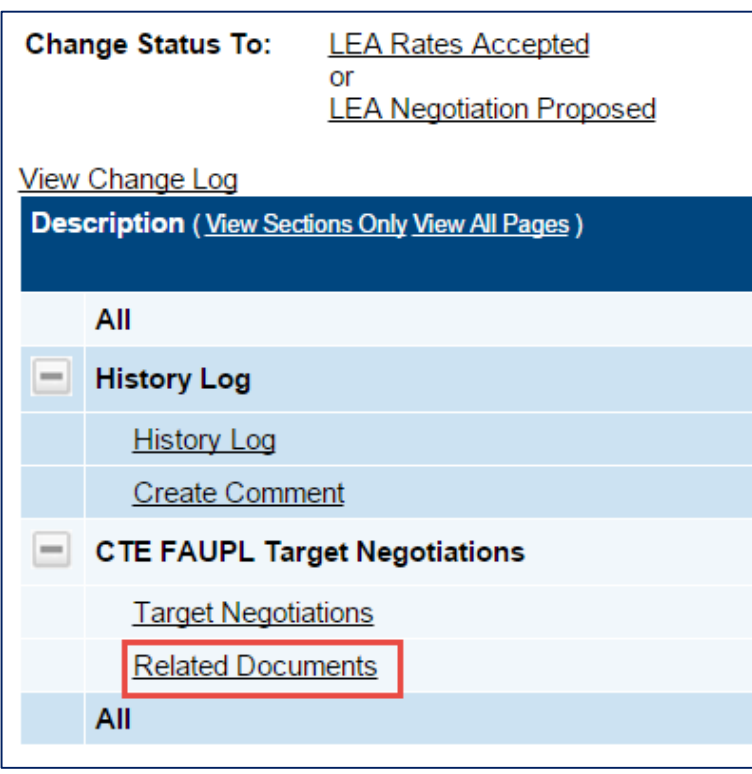

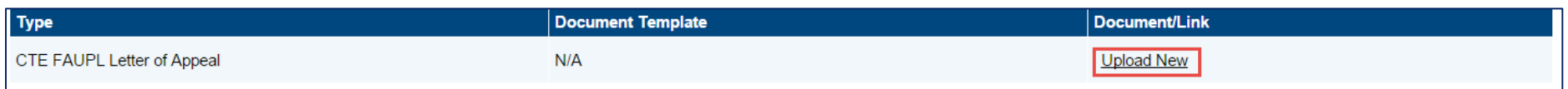

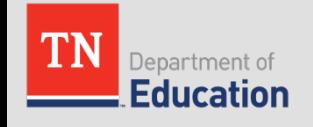

# **The Letter of Appeal**

- The following information must be uploaded into the Related Documents section for the appeal to be considered:
	- A letter, signed by the CTE Director or an appointed designee, requesting the opportunity to negotiate a 2016-17 LEA Performance Level Target. The letter must contain:
		- The core indicator(s) to be negotiated
		- The reason negotiation is necessary
		- A new proposed 2016-17 LEA Performance Level Target for each core indicator to be negotiated
	- If available, any supporting documentation to show evidence why the target should be altered
- All negotiation requests and supporting documentation **must**  be uploaded into "Related Documents" in ePlan **by 4:30 p.m. (central) Dec. 6** in order to be considered, along with your indication in ePlan to appeal the core indicator(s).

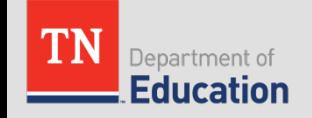

#### **Submitting to the TDOE**

- **IMPORTANT**: LEAs who *appeal* ONE or MORE targets will click the link for the status of **LEA Negotiations Proposed**
- *If one or more indicators are appealed, the LEA will not be able to change the status to "LEA Rates Accepted." The status of "LEA Rates Accepted" is only to be used for LEAs who will accept ALL targets (with no appeals).*

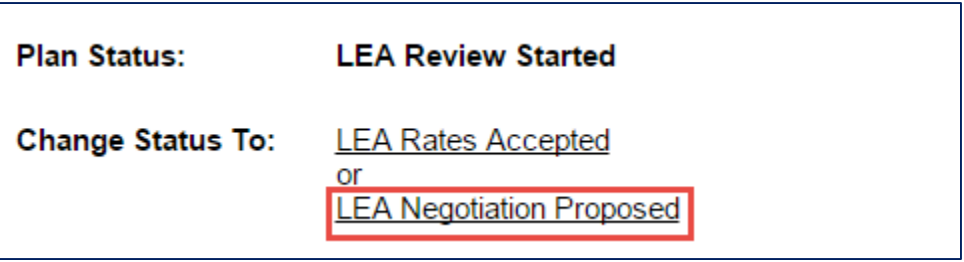

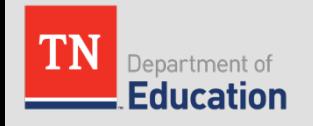

## **Checking Errors**

- Just as with funding applications, to check for validation errors, go to the top of the **SECTIONS** page and click on the word "Messages" under the heading of "Validation" across form the word "**ALL**."
- If there is a RED error message, you must correct the error in order to submit.

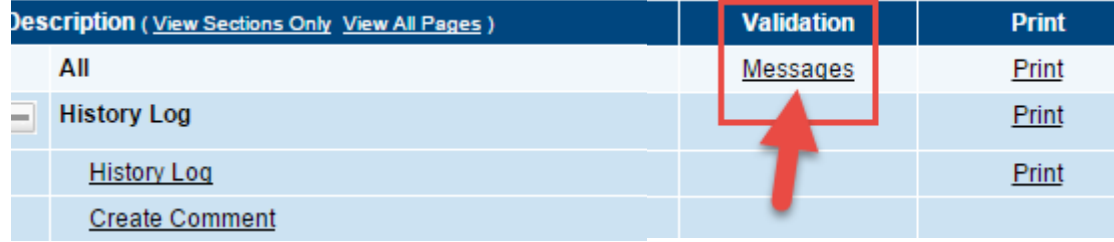

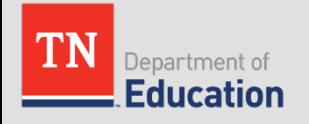

#### **LEAs who Appeal – Part One**

LEAs who choose to **appeal ANY** targets (even just one) must go through the appeals process in ePlan:

- The CTE Director will:
	- 1. Select "Accept" for desired indicators using the dropdown boxes
	- 2. Select "Appeal" for desired indicators using the dropdown boxes
	- 3. Enter proposed targets in the column "LEA Counter Offer" **ONLY** for indicators to be appealed
	- **4. Do NOT** enter numbers for indicators that are not marked "Appeal"
	- 5. Users may enter numbers containing one, two, or no decimal places
	- 6. SAVE using "*Save and Go To - Sections Page*" at the top of the screen
	- 7. Click on **Related Documents** and **upload** a *Letter of Appeal*
	- 8. Navigate to the Sections Page and click on the status of **LEA Negotiations Proposed**

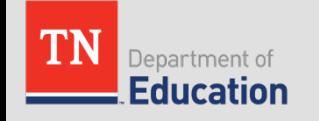

## **TDOE Review of Negotiations**

- The TDOE CTE reviewer will:
	- Indicate whether or not (Y/N) the negotiated targets are accepted or not accepted in the column "*State Accept/Not Accept*"
	- 2. Upload the final negotiated targets into the column "*Final Agreed Upon 2016-17 LEA Target*" (for both accepted and not accepted targets)
	- 3. The targets that were originally accepted by the LEA will copy into the column "*Final Agreed Upon 2016-17 LEA Target*"
	- 4. Click on the status of **TDOE NEGOTIATION FINALIZED**
	- 5. Once the TDOE finalizes the appeals, ePlan will auto-generate an email to the CTE director stating that the negotiations plan is ready for LEA final approval

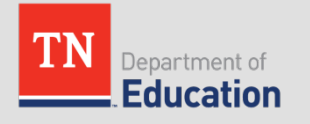

#### **The LEA will Return to ePlan to Finalize**

- The "*State Accept/Not Accept*" column will indicate if the appealed target(s) were accepted
- The final targets for both accepted and appealed targets will appear in the column "*Final Agreed Upon 2016-17 LEA Target*"

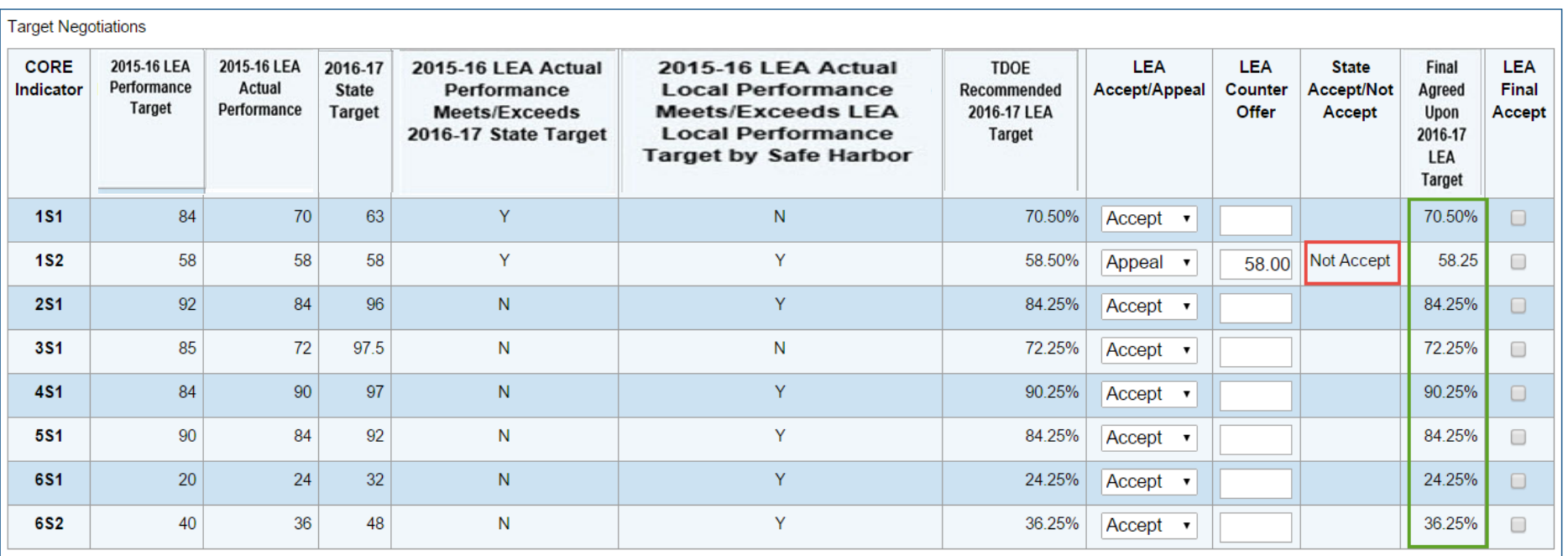

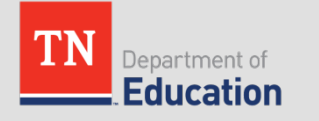

### **LEA Final Approval**

- The LEA CTE Director will click the checkboxes for **ALL** of the targets in the column "**LEA Final Accept**" – then **SAVE** and go to the **SECTIONS** page
- The LEA will click the link for the status "**LEA Negotiation Accepted**"
- This will complete the appeals process

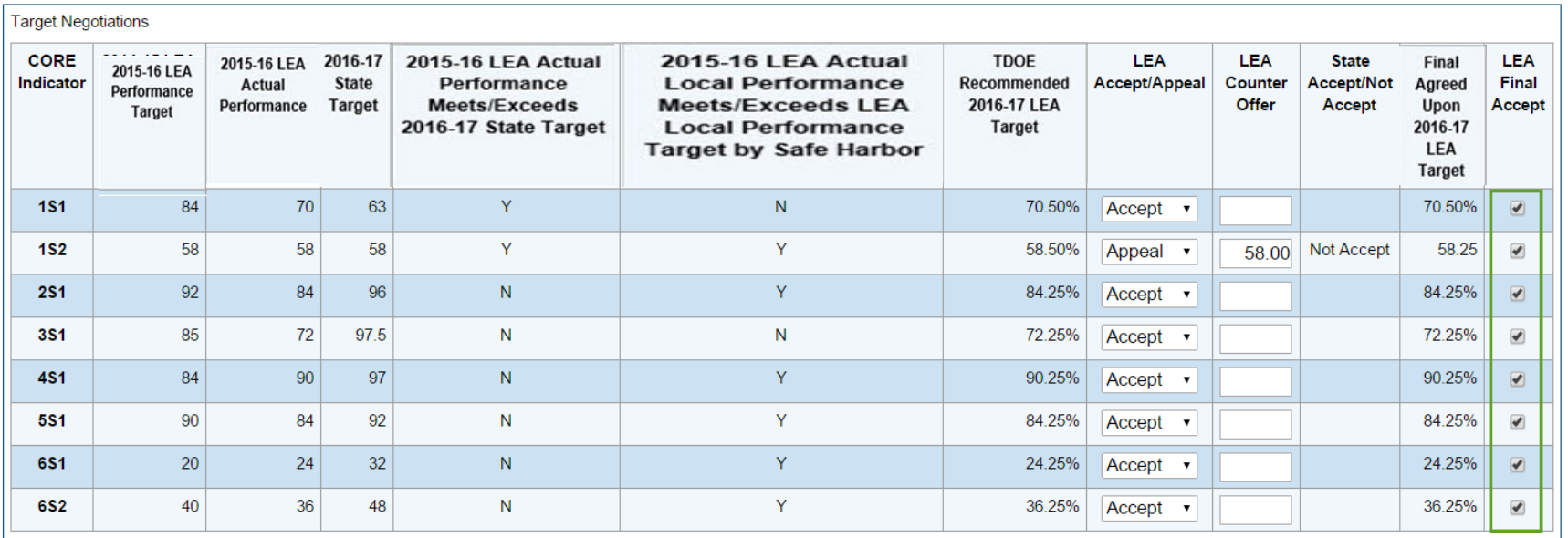

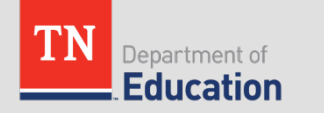

# **REVIEW: LEAs Final Approval of Appeals**

- The CTE director will:
	- 1. Receive an email from ePlan that the negotiated targets have been entered
	- 2. Go back into ePlan and click all checkboxes in the column "LEA Final Accept"
	- 3. Click on the link for the status **LEA Negotiation Accepted**
	- 4. The negotiations process will be **FINAL**. Once the negotiations process is final, the negotiations page will be locked and will not allow any further edits or status changes. **There are no revisions in this process.**

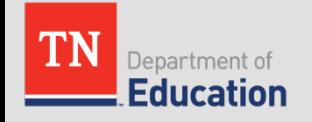

### **The Process is Complete**

#### **IMPORTANT**

• Once the negotiations process is complete, the negotiations page will be locked and will not allow any further edits or status changes.

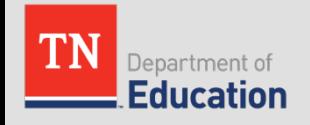

TN

**How TDOE-Recommended Performance Targets are Determined**

#### **2016-17 State Performance Targets**

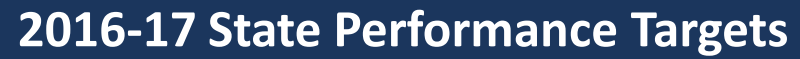

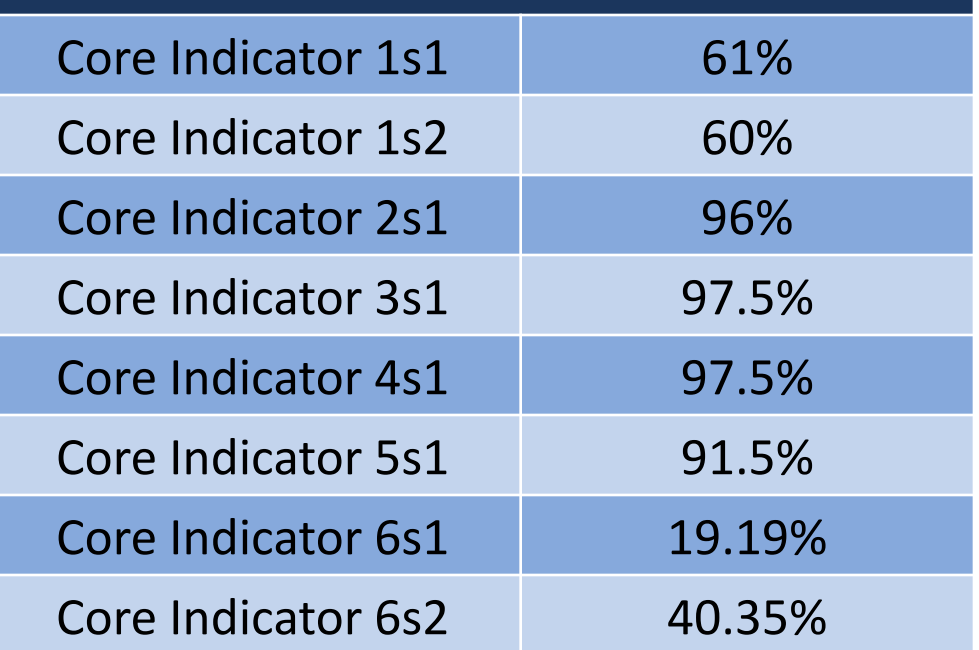

#### **IMPORTANT**

• The examples on the following pages are from 2015-16 year. The process has not changed, but please note the performance levels are from a previous year.

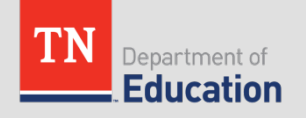

• If an **LEA's 2014-15 Actual Performance Level** for a core indicator **meets** the **state's 2015-16 Performance Level Target** for that indicator, the **LEA's 2015-16 Performance Level Target** must be, at a minimum, the **2014-15 LEA Actual Performance Level** *plus* **0.50** percentage points.

#### **63** meets **63**: therefore **63** + **0.50** = **63.50**

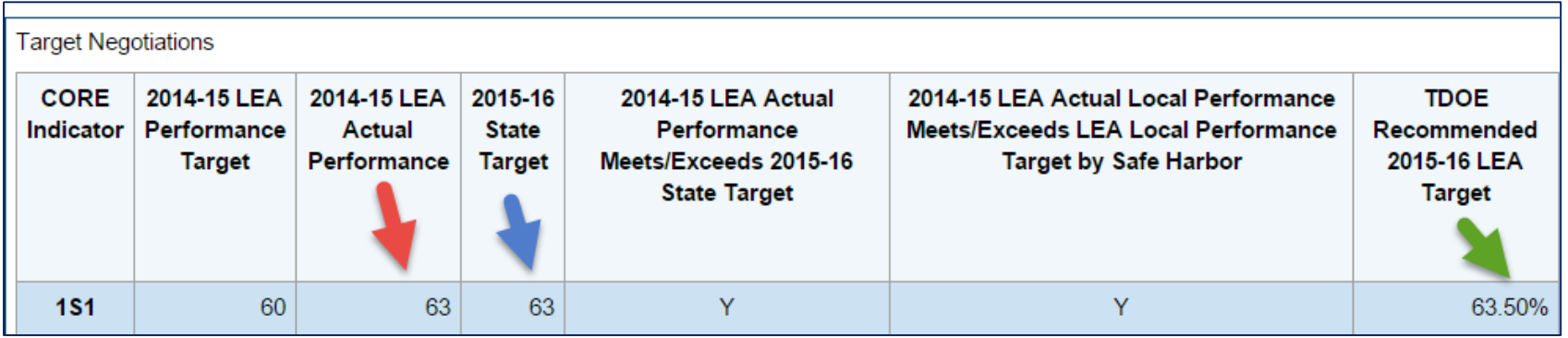

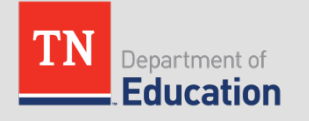

• If an **LEA's 2014-15 Actual Performance Level** for a core indicator **exceeds** the **state's 2015-16 Performance Level Target** for that indicator, the **LEA's 2015-16 Performance Level Target** must be the **LEA's 2014-15 Actual Performance Level** *plus* **0.50** percentage points.

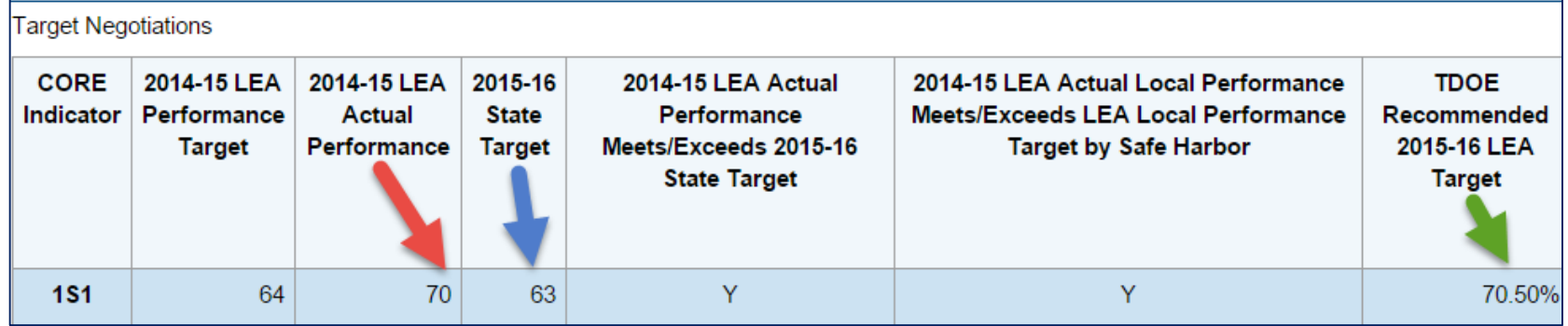

#### **70** is greater than **63** – therefore **70** + 0.50 = **70.50**

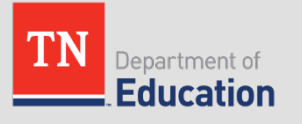

- If an **LEA's 2014-15 Actual Performance Level** for a core indicator **does not meet** the **state's 2015-16 Performance Level Target** for that indicator but it **does meet** (within 90%) **or exceed** the **LEA's 2014-15 Performance Level Target**, then the **LEA's 2015-16 Performance Level Target** must be set at the **LEA's 2014-15 Actual Performance Level** *plus* **0.25** percentage points.
	- **61** is less than **63** but is greater than **60** therefore **61** + .25 = **61.25**

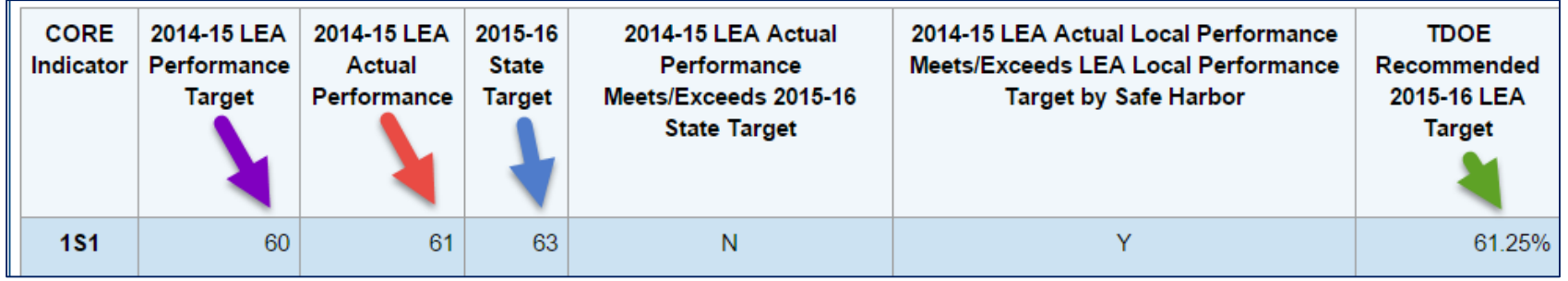

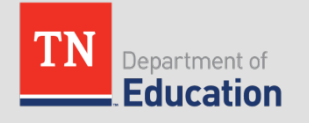

- If an **LEA's 2014-15 Actual Performance Level** for a core indicator **does not meet** the **state's 2015-16 Performance Level Target** for that indicator but it **does meet** (within 90%) **or exceed** the **LEA's 2014-15 Performance Level Target**, then the **LEA's 2015-16 Performance Level Target** must be set at the **LEA's 2014-15 Actual Performance Level** *plus* **0.25** percentage points.
	- **55** is less than **63** but is greater than **54 (60 \* .9)** therefore **55** + .25 = **55.25**

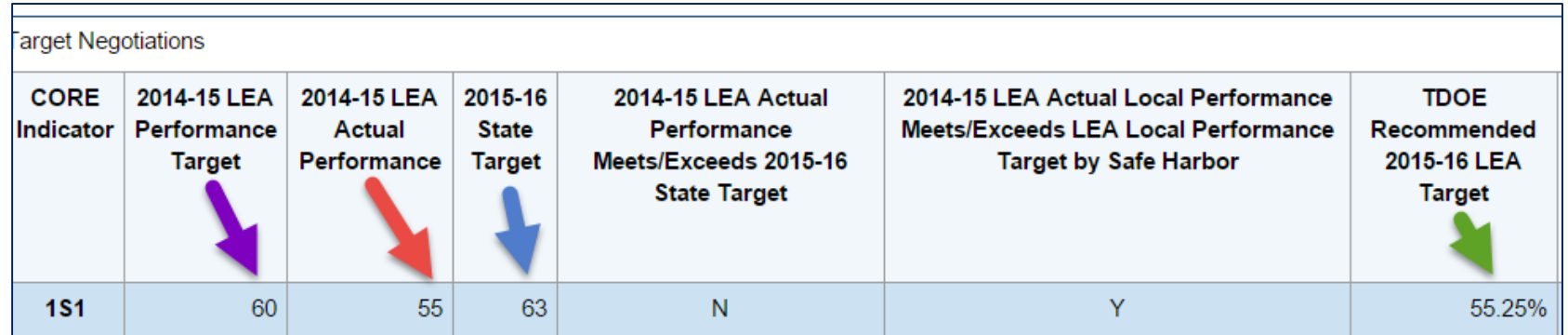

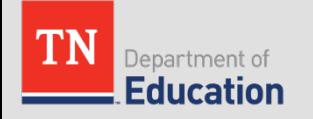

- If an **LEA's 2014-15 Actual Performance Level** for a core indicator **does not meet** the **state's 2015-16 Performance Level Target** for that indicator and **does not meet** (within 90%) the **LEA's 2014-15 Performance Level Target**, then the **LEA's 2015-16 Performance Level Target** must be set at the **LEA's 2014-15 Actual Performance Level** *plus* **0.25** percentage points.
	- **53** is less than **63** and is less than **55.8 (62 \* .9)** therefore **53** + .25 = **53.25**

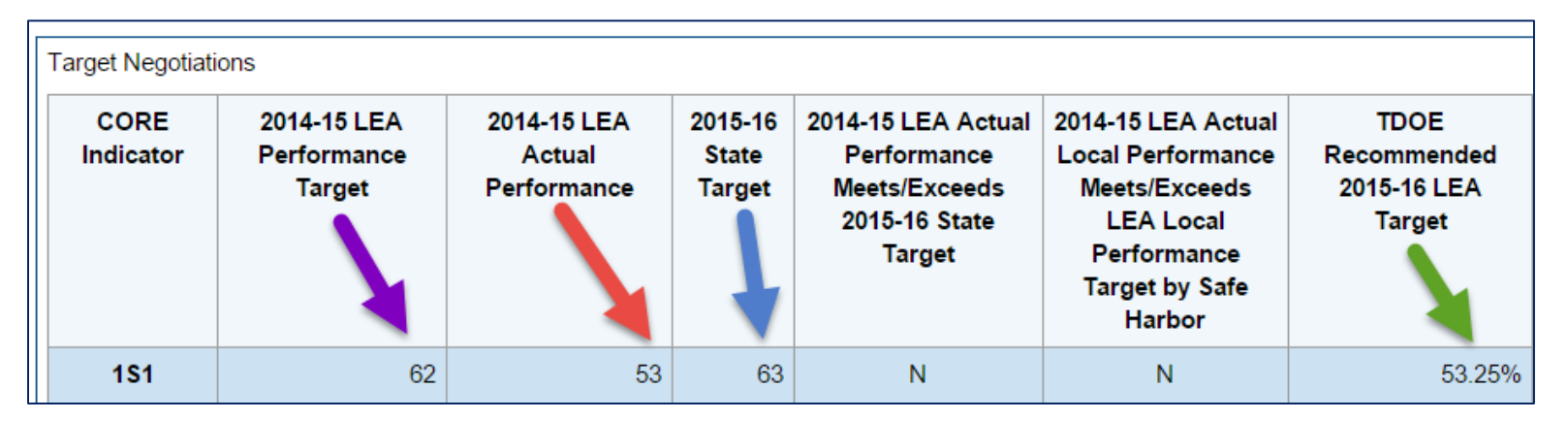

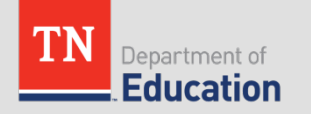

• If an **LEA's 2014-15 Actual Performance Level** for a core indicator is at or above the **2014-15 LEA Performance Target** and at or above 95% and the **state's 2015-16 Performance Level Target** for that indicator is less than 95%, the **LEA's 2015-16 Performance Level Target** must be at least 95%, but can be less than the **2014-15 LEA Actual Performance Level**.

> **97** is greater than **90** and is greater than 95 and **92** is less than 95 – therefore **97** + .50 = **97.50 97.50** is greater than 95

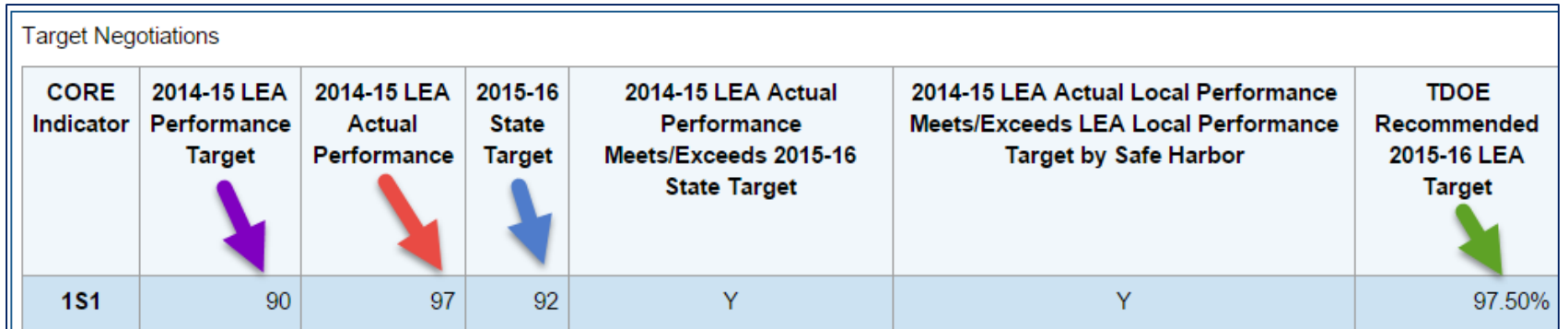

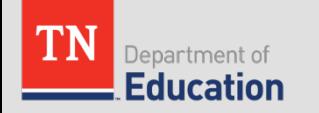

- If an **LEA's 2014-15 Actual Performance Level** for a core indicator meets the **2014-15 LEA Performance Level Target**, is at or above the **state's 2015-16 Performance Level Target** for that indicator and the **state's 2015-16 Performance Level Target** is more than 95%, the **LEA's 2015-16 Performance Level Target** must be equal to the **2015- 16 State Performance Level Target**.
	- **98** is greater than **94**, **97.5**, and **97.5** is greater than 95 therefore **97.50** = **97.5**

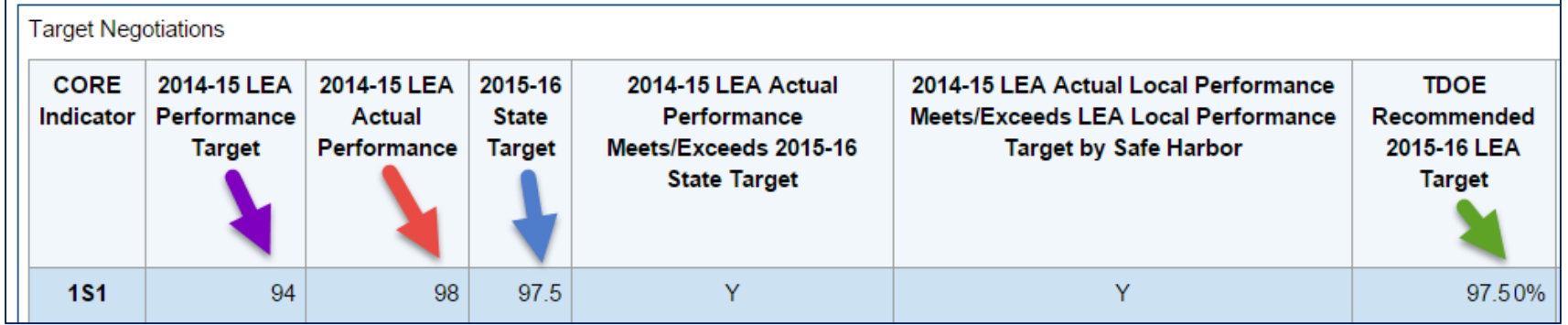

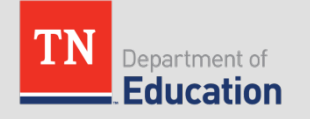

#### **Questions**

#### • **CTE FAUPL Questions**

Mingo Abernathy Mingo.J.Abernathy@tn.gov (615) 532-1380

#### • **ePlan Questions**

[Linda.Stachera@tn.gov](mailto:Linda.Stachera@tn.gov) (615) 253-5209

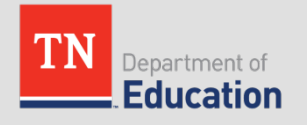